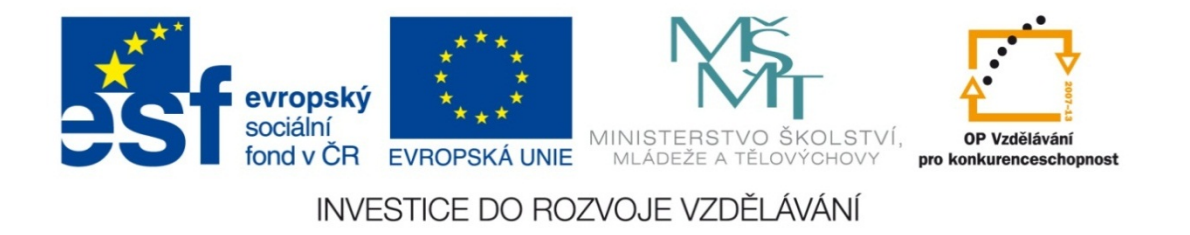

#### **Střední průmyslová škola strojnická Olomouc, tř.17. listopadu 49**

#### **Výukový materiál zpracovaný v rámci projektu "Výuka moderně" Registrační číslo projektu: CZ.1.07/1.5.00/34.0205**

**Šablona: III/2 Informační technologie**

**Sada: 1**

*•*

**Číslo materiálu v sadě: 18**

**Tento projekt je spolufinancován Evropským sociálním fondem a státním rozpočtem České republiky**

*Název: Nástroje kreslení v MS Word*

*Jméno autora: Jan Kameníček*

*P ředm ět: Práce s po číta čem*

*Jazyk: česky*

*Klíčová slova: Kreslení, nástroje kreslení, tvary*

*Cílová skupina: žáci 1. ro čníku střední odborné školy, obor strojírenství*

*Stupe ň a typ vzd ělání: střední odborné*

*O <sup>č</sup>ekávaný výstup: Žáci se seznámí s r<sup>ů</sup>znými úpravami nakreslených tvarů, tj. se styly tvarů, stínováním, prostorovými efekty a uspo řádáním.*

*Metodický list/anotace*

*Prezentace představuje žákům různé úpravy nakreslených tvarů, tj. styly tvarů, stínování, prostorové efekty a jejich uspořádání, včetně uspořádání vzhledem k okolnímu textu.*

*Datum vytvoření: 25. listopadu 2012*

# Nástroje kreslení v MS Word

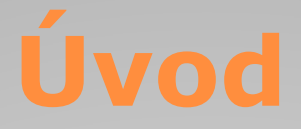

Uživatelé starších verzí aplikace Word byli zvyklí, že pokud si potřebovali do dokumentu <sup>n</sup>ěco načrtnout, bylo potřeba si otevřít specializovaný panel nástrojů Kreslení, který se obvykle zobrazoval u spodní lišty dokumentu.

Počínaje kancelářským balíčkem Microsoft Office 2007 se však tento přístup změnil <sup>a</sup> všechny potřebné nástroje jsou součástí nově zavedeného pásu karet.

Ten je navržen tak, aby usnadnil <sup>a</sup> urychlil nalezení potřebných příkazů, zvláště když <sup>v</sup> nových verzích <sup>t</sup>ěchto příkazů ještě více přibylo.

## **Nástroje kreslení**

Jakmile do dokumentu vložíme nějaký tvar nebo kreslicí plátno, objeví se nám nahoře nová karta s nástroji kreslení (viz obrázek níže).

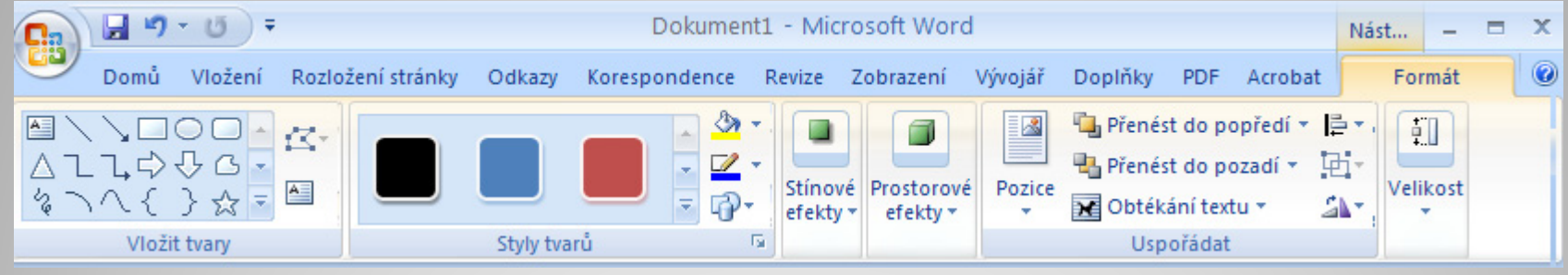

Zcela vlevo na kartě máme skupinu p říkazů pro vkládání tvar ů, se kterou jsme se blíže seznámili v p ředchozí prezentaci. Skupina napravo od nich umožňuje měnit styl, jakým jsou tvary nakresleny. Následují skupiny p říkazů pro stínové a prostorové efekty, potom p říkazy umož ňující nakreslené objekty uspo řádat a nakonec p říkazy ovliv ňující jejich rozm ěry.

### **Styly tvarů**

Skupina styly tvarů obsahuje rychlé styly (barevná tlačítka v levé části obrázku), které jsou

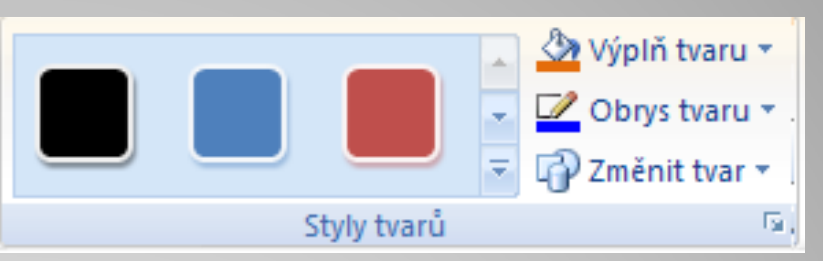

kombinací <sup>r</sup>ůzných možností formátování, především hran, stínů, čar, přechodů <sup>a</sup> trojrozměrné perspektivy.

Příkazy vpravo pak nabízí přesnější nastavení formátu tvaru:

- **•** příkaz "Výplň tvaru" nabízí různé možnosti barev a barevných přechodů;
- příkaz "Obrys tvaru" nabízí různé styly a barvy obrysové čáry, včetně možnosti zobrazení tvaru bez obrysové čáry;
- *•* příkaz Změnit tvar znovu zobrazí známou nabídku <sup>s</sup> <sup>r</sup>ůznými automatickými tvary.

### **Stínové efekty**

Ve skupině Stínové efekty se jednak nachází p říkazy pro rychlé styly s efektem stínu (v pravé části skupiny) a jednak tla čítko, které rozbalí další možnosti, v četně barvy stínu.

Výsledný obrazec potom m ůže vypadat nap říklad takto:

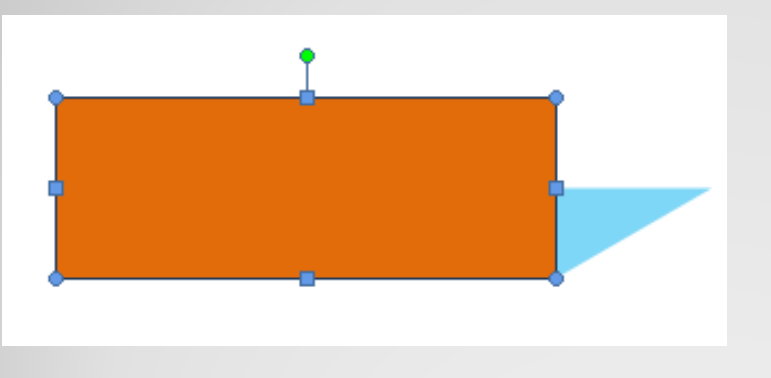

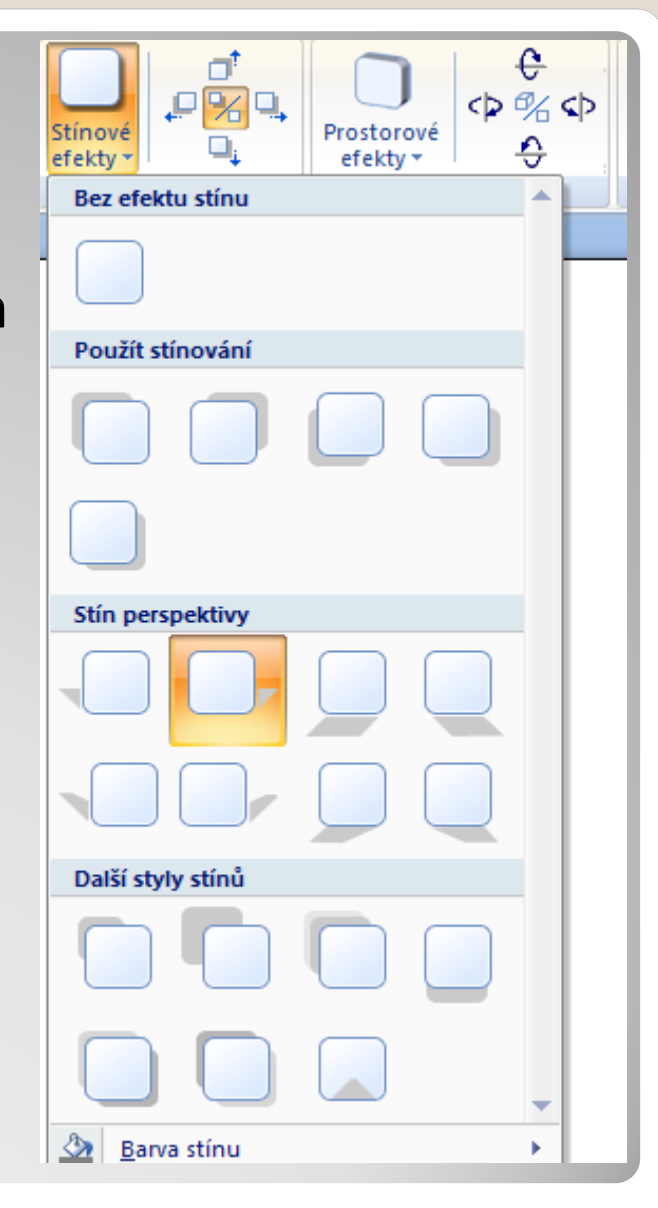

#### **Prostorové efekty**

Skupina prostorové efekty je uspo řádána podobn ě: vpravo rychlé styly a vlevo tla čítko pro p řesn ější formátování.

Rozbalené okno pak nabízí různé styly rovnob ěžného i perspektivního zobrazení a natočení.

Dole pak lze zm ěnit barvu prostorových efekt ů, jejich hloubku či up řesnit sm ě r natočení.

Osv ětlení imituje efekt dopadajícího sv ětla.

Z r ůzných stylů povrchu je nejzajímav ější drát ěný model, který ukáže jen kostru objektu.

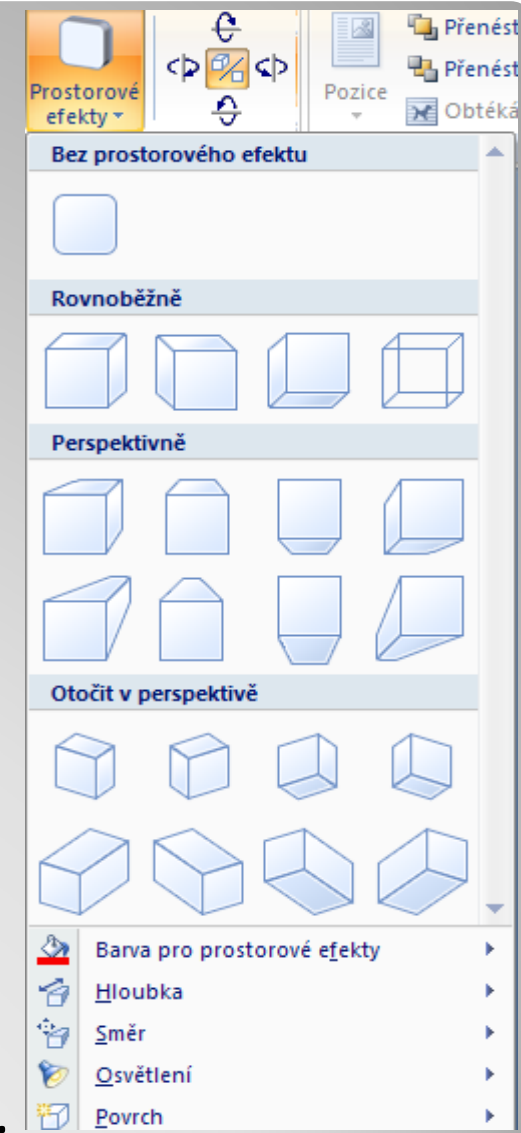

### **Skupina příkazů Uspořádat**

Ve skupině Uspořádat jsou zajímavé zejména příkazy přenést do popředí (kruh na obrázku vlevo) či do pozadí (kruh na obrázku vpravo).

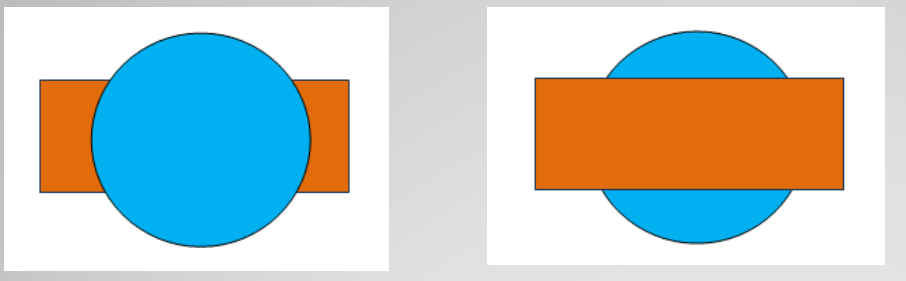

Užitečné jsou také příkazy Obtékání textu, které určují, zda text dokumentu bude např. obrázek obtékat dokola, nebo zda projde na jeho pozadí či <sup>v</sup> jeho popředí apod.

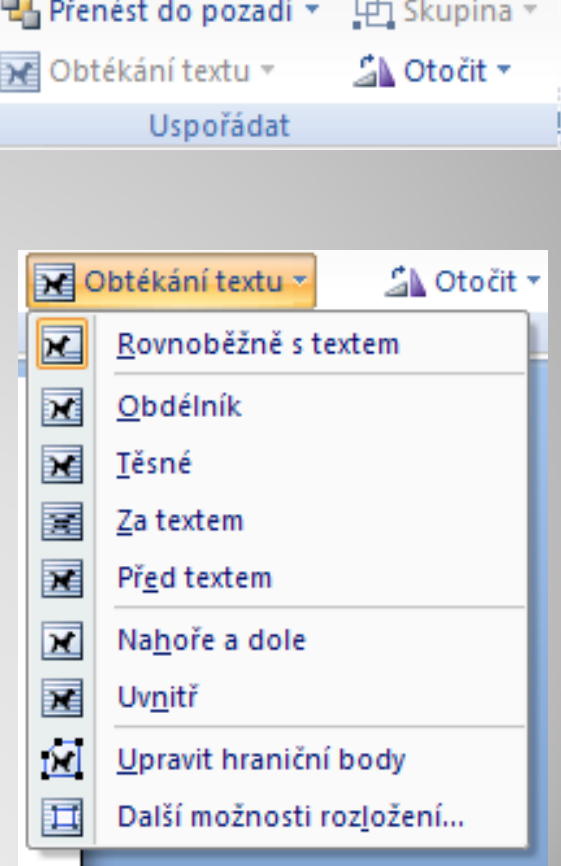

Larovnat v

Pozice

#### **Použité zdroje:**

#### **Text**

• *Podpora Office* [online]. Microsoft Corporation, 2013 [cit. 2012-09-

02]. Dostupné z: <u>http://office.microsoft.com/cs-cz/support</u>.